"With Jesus as our guide; we love, live and learn together."

## Microsoft Teams Guidance for Parents

We hope you will find the guidance useful. As we learn more about some of the issues we are facing, we will continue to add to this.

Click the heading and it will take you to the relevant section.

### **Contents Page:**

- 1. How to access and log on to Teams
- 2. How to access lessons and tasks
- 3. How to 'hand in' pupil work
- 4. What to do if the worksheet won't let you type on

To report a technical issue, please email: technical.support@holyname.sandwell.sch.uk

To report an issue with the home learning or ask a question, please email your child's class teacher:

y6.homelearning@holyname.sandwell.sch.uk

y5.homelearning@holyname.sandwell.sch.uk

y4.homelearning@holyname.sandwell.sch.uk

y3.homelearning@holyname.sandwell.sch.uk

y2.homelearning@holyname.sandwell.sch.uk

y1.homelearning@holyname.sandwell.sch.uk

# 1. How to access and Log on to Teams

Click onto your internet browser and search 'SIMS ID' or click: https://id.sims.co.uk/

Enter your child's email address and password.

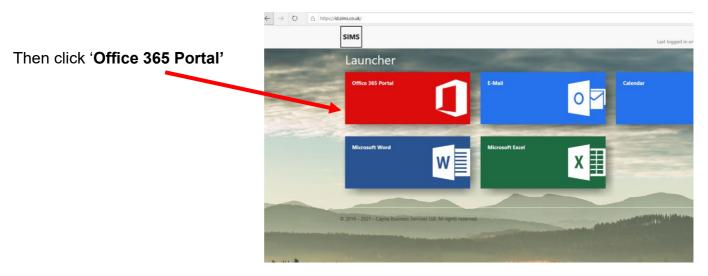

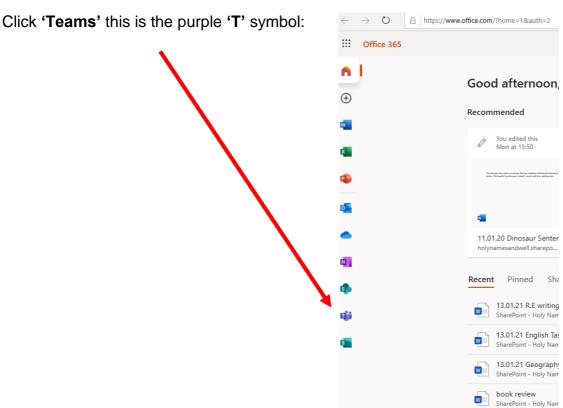

Your Teams is now ready to go!

Read the next section to find out how work will be set each day.

### 2. How to access lessons and tasks

- This is used for **daily announcements**. The teacher will explain what the work will be for the day and show to access it through a welcome video.
- This will appear as an announcement within the channel so that it enlarges in the chat so that it doesn't get lost. An announcement has a red symbol in the corner and looks like this:

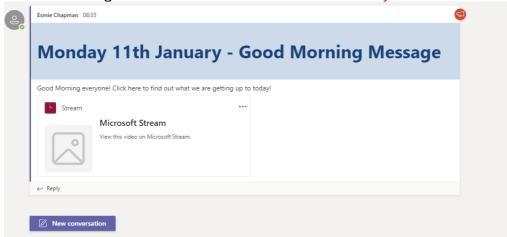

- To view the message you need to click the 'stream' symbol.
- That will then load the video which can be watched.

**Subject channels:** Each subject has it's own channel (sometimes these are hidden)

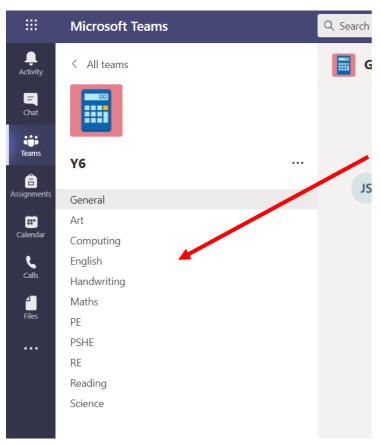

For each subject, there is a channel which contains links to the work. Click on the subject you want to find the work for. (If it says 'hidden channels', then click on this)

Each lesson will have an announcement message which shows what the teaching and work will be.

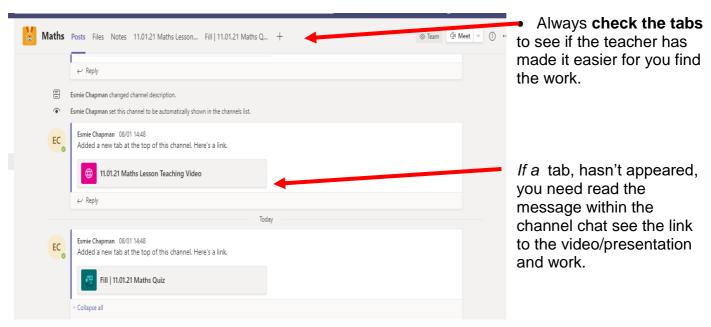

If you are unable to see the tasks that have been set, always check your 'Assignments'

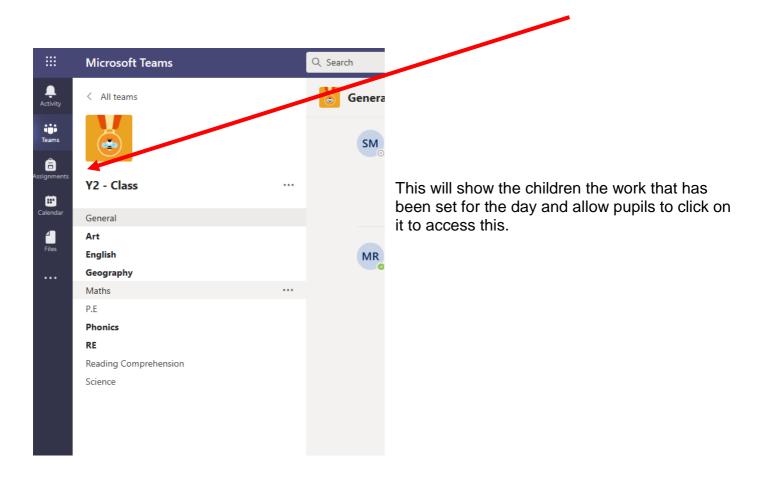

## 3. How to 'hand in' pupil work:

To ensure that work has been 'handed in' following completion, pupils need to click 'Hand in':

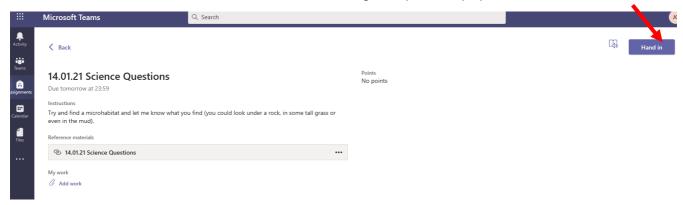

If you are not able to use the technology to complete the work, you can attach a picture/video message.

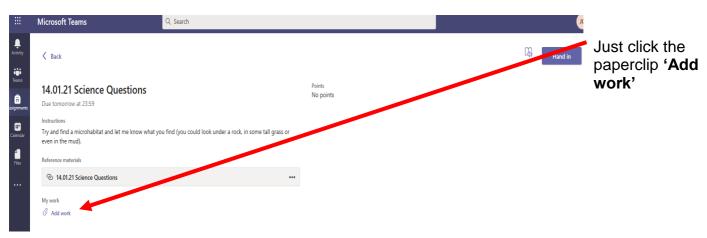

#### Then click 'Upload from this device'

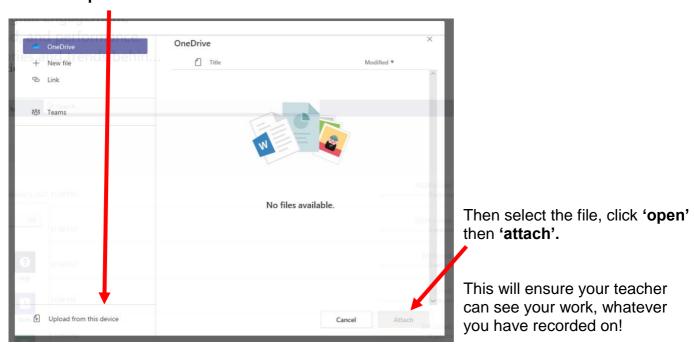

Then click 'hand in' This will be sent directly to the class teacher who will leave a comment!

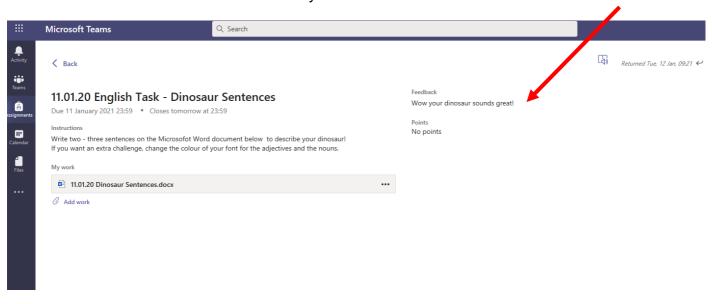

## 4. Unable to edit the worksheet:

If your teacher has made a worksheet that you can't access or edit on, open it up.

#### Then click 'editing'

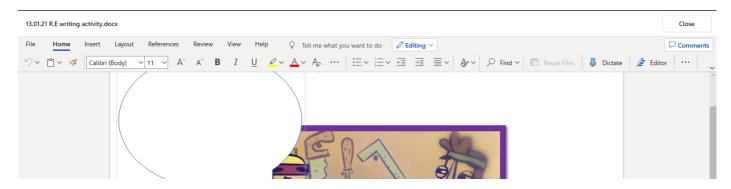

### Click 'Open in Desktop App'

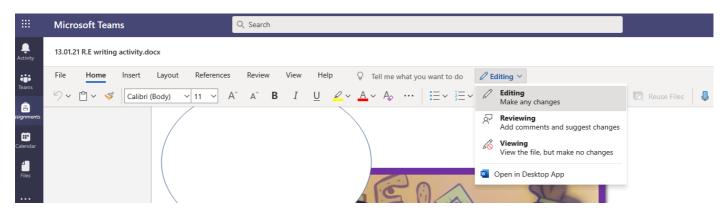

This will load the work in your word document. A message will appear on your web browser:

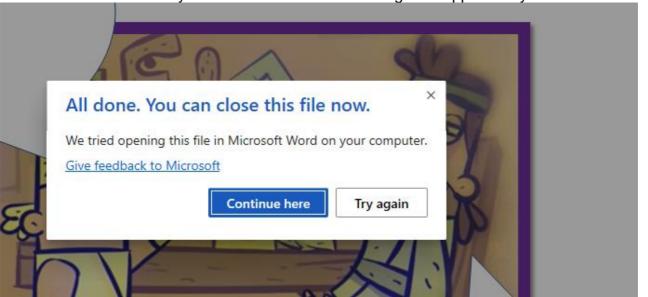

You can then minimise this and work from your computer. This will provide the options to edit. When your child is finished editing, they can click the cross and save.

Open the web browser again and click 'Continue here'. Allow a few moments for the work to load.

Now you are ready to click 'hand in.'